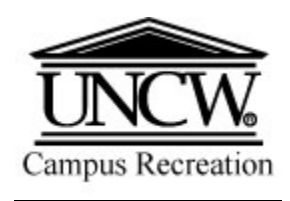

## **Sport Clubs Participation**  $\rightarrow$  **From Start to Finish**

### Steps for Completion

#### **- Registration**

- 1. Go to the UNCW Campus Recreation Competitive Sports Homepage:<http://uncw.edu/campusrec/competitive/index.html>
- 2. Click the "Intramural Sports" navigation link at the top left of the page.
- 3. On this page you will see a table of upcoming sports, registration dates, and captains meeting dates.
- 4. At the top left of the screen under "Intramural Sports" is a link for "IM Leagues/Schedules." All registration takes place on this website
- 5. Click the link and continue using the steps below.

#### **- IM Leagues Account/Team Creation**

6. If this is the first time you have accessed the registration module, you will need to click the "Create Account" link at the top-right of the page. Otherwise, enter the username and password you have already created and skip to step 8.

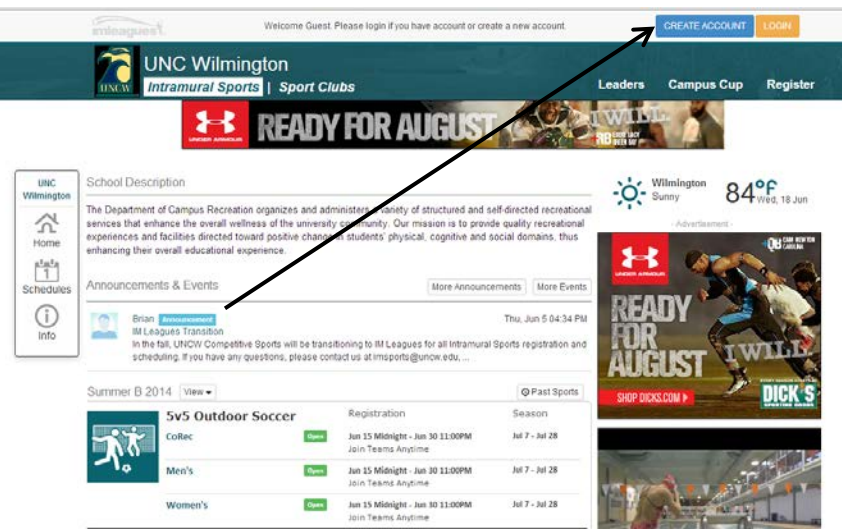

7. After clicking "Create Account," you will be prompted to enter login information and personal information.

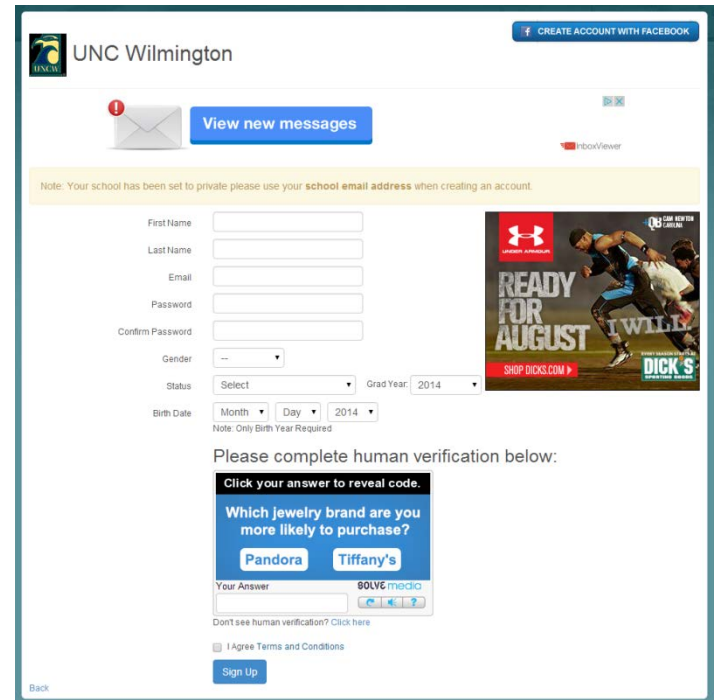

- a. Login Information: You MUST use your uncw.edu email address in order to register. You will be able choose your own password. If you lose your password, please contact the Competitive Sports Staff.
- b. Personal Information: Please enter all of the information.
- c. Potential Errors
	- i. If you receive an error in the login information section, follow the error information prompts the system provides
	- ii. If you receive an error in the personal information section stating that the participant id and the first and last name do not match, try to re-enter the information. Unlike last year, the system will require that both the last AND first name match what is in the system, not just the last name.
- 8. Once you have successfully logged in, you will automatically be taken to your personal "Home Page" showing your active and past teams. To view the current list of clubs, click "Sport Clubs" at the top of the page.

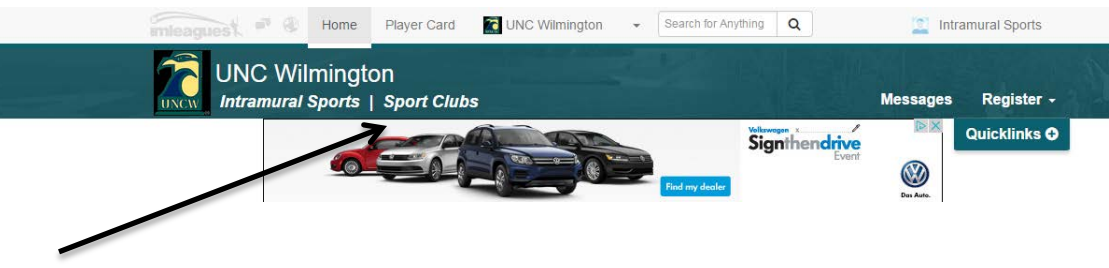

- 9. On the main Intramural Sports page there will be a list showing the current Sport Clubs that are members of the Sport Club Council (SCC). If you are the club's president/officer responsible for team creation follow the steps below.
	- a. If you are a member joining a team, skip to step ##.
- 10. Click on the sport's name, picture, or league name for the club you wish to create a "team" for the upcoming semester.
	- a. Note: Registration/Signup occurs on the league page (e.g. 2015 members).

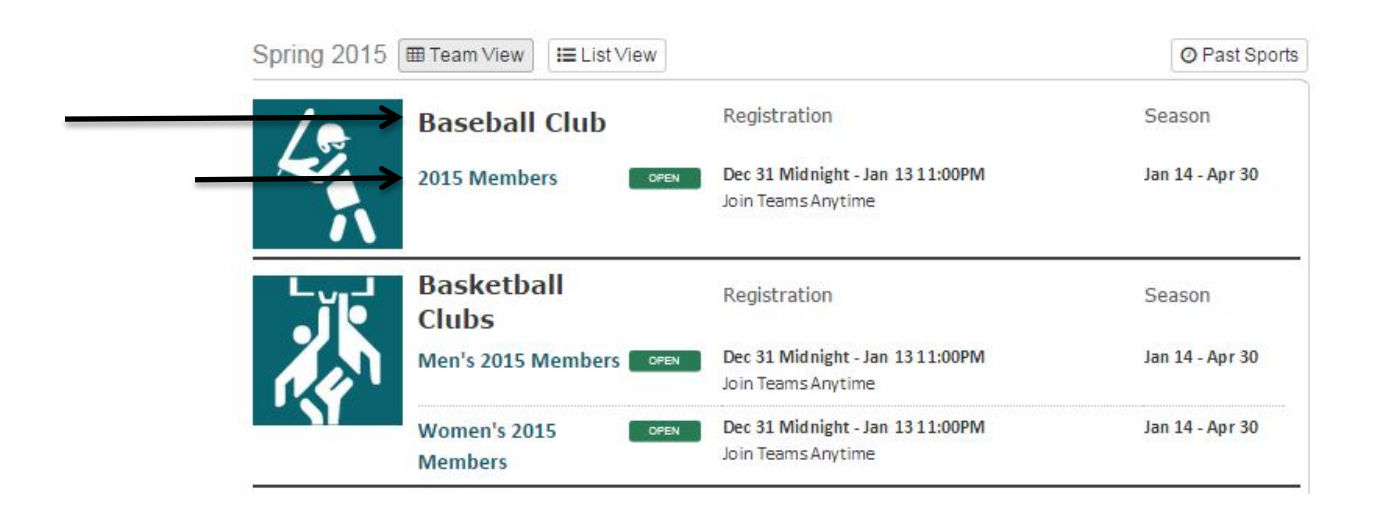

- 11. Presidents/Captains will now need to register and sign up your team. To do so:
	- a. At the top right of the league page, click the link labeled "Register/Signup."

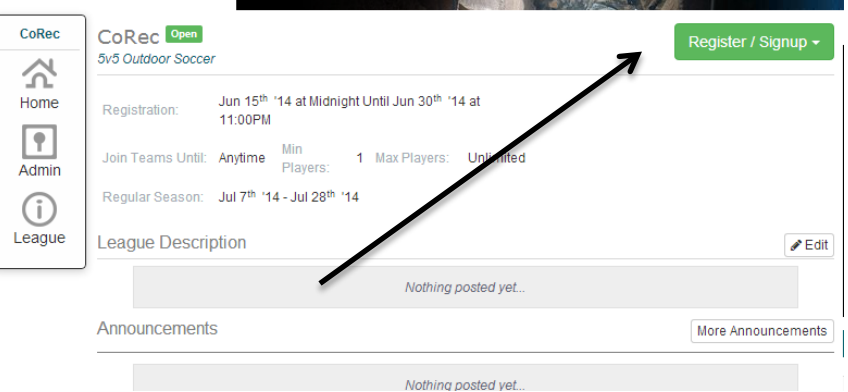

i. Note: If you are not signed in, you will receive an error message (see next page) and will need login OR create an account.

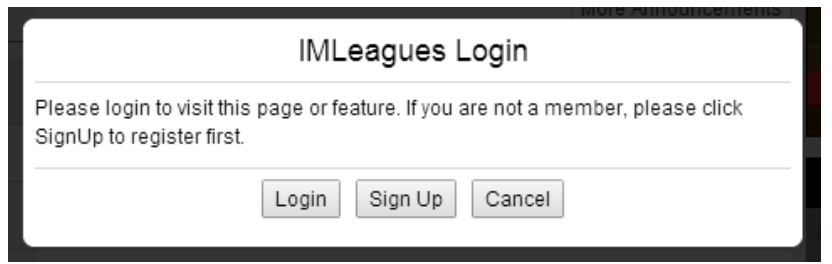

- b. The system will give you 3 options (create team, join team, or free agent). Click on the icon you are attempting to do.
	- i. Note: Previously created teams you can join will appear at the bottom of the page.

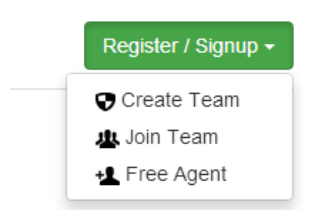

- c. The team creation page will now appear. You MUST accept the Participant Agreement in order to continue. Enter all information where appropriate.
	- i. You are not required to select a photo/logo for your team.
	- ii. Leave the "related group/organization" field unchanged.

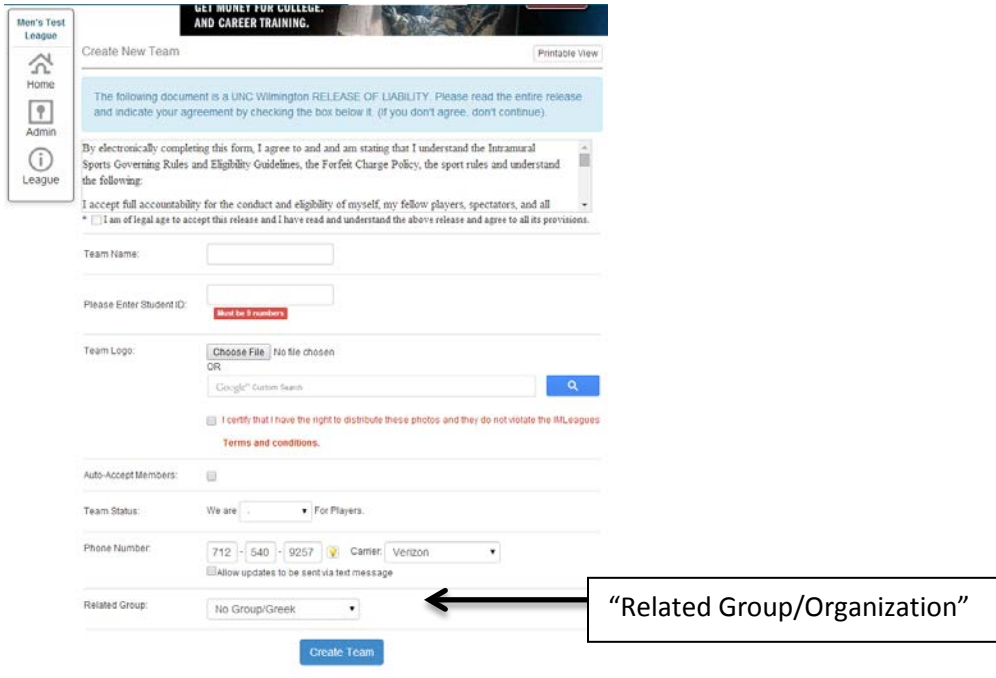

d. Once you have completed all required sections of the team creation and clicked "create team," your team page will appear. This will be one area where your practice schedule (on-campus only) can be found throughout the semester.

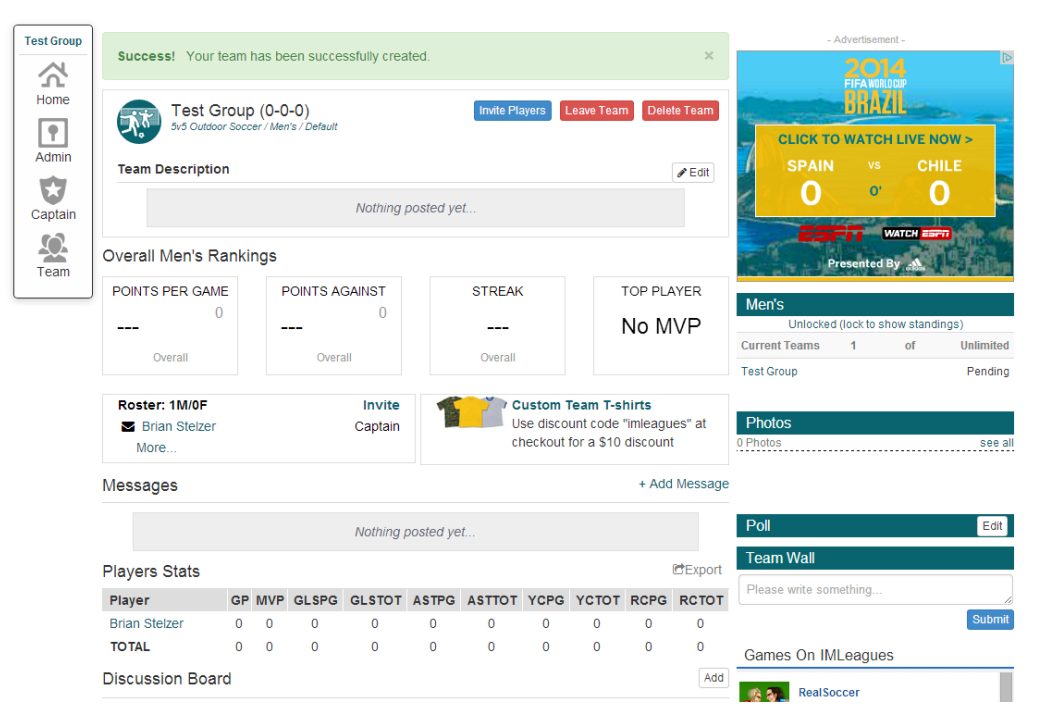

12. Your schedule will also be accessible on the home screen (shown on following page) when you login. This home screen will show ALL sports (Intramural Sports AND Sport Clubs) for which you are currently on a roster. If you are required to complete a "form" in order to be eligible, the following message will appear at the top of the screen.

**Warning!** You have forms that need to be completed, click here to access your forms.

- 13. **Required Forms:** All members must complete a written waiver and submit it to Competitive Sports, Suite 162 in the Student Recreation Center. Upon completion, submit the "Waiver Verification" form on the IM Leagues site. Water based clubs (e.g. Swimming, Triathlon, Waterski, Wakeboard) will also need to complete a swim test with the Aquatics Program and submit a "Swim Test Verification" through IM Leagues.
	- a. NOTE: Members will NOT be permitted to practice/travel/etc. until these requirements have been met.

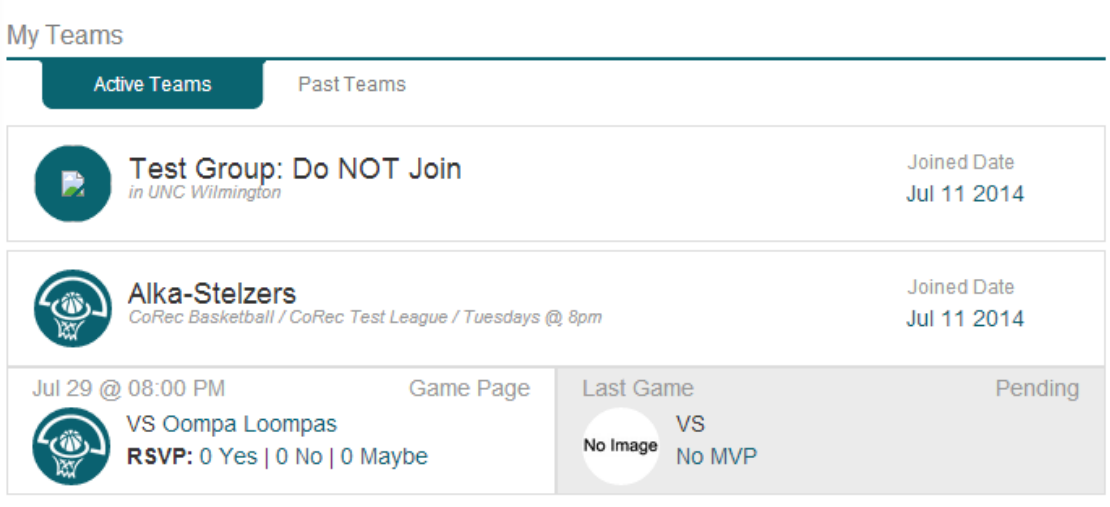

#### **Upcoming Games**

None

# My Calendar

**□** View All

My Calendar

Export Calendar

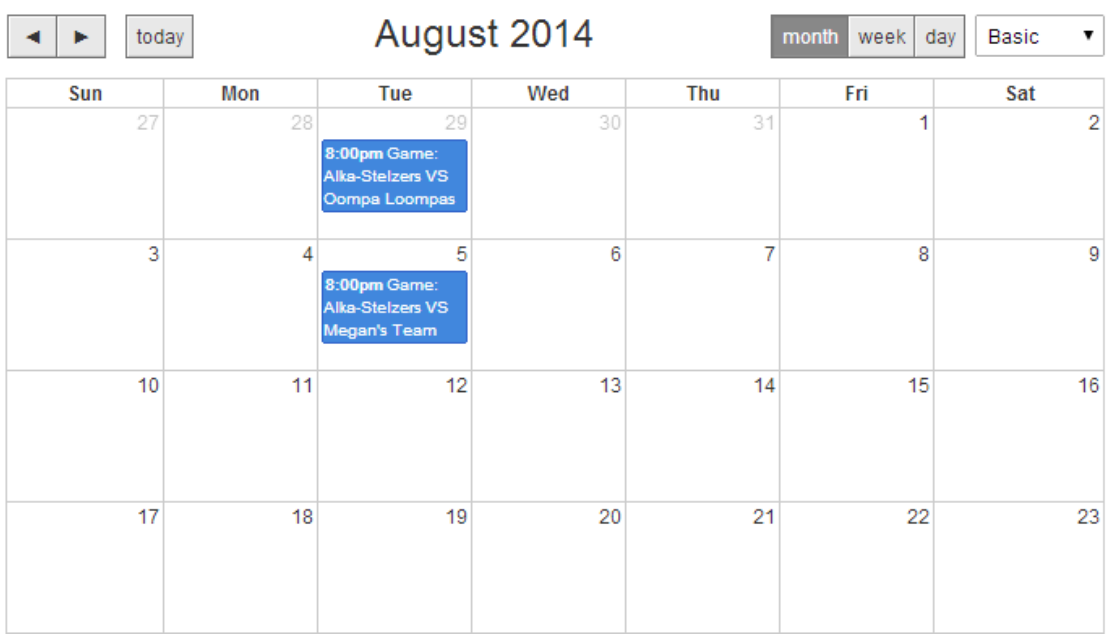

#### **- Roster Additions**

- 14. In order to add players/members to your team roster, each member will need to create an account via IM Leagues using steps 6-8 above.
- 15. Captains/Presidents by clicking on the team name from their home page may also invite players to join the team. Click on "Invite Players."

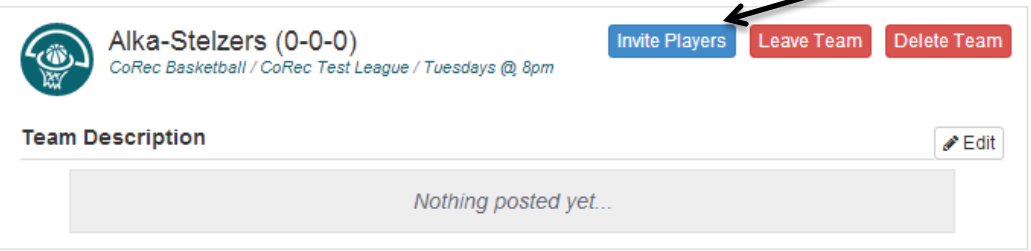

- 16. On the "Invite" screen, captains/presidents will be able to email invitations to anyone they choose. This can be done by
	- a. Typing the email address (@uncw.edu) directly into the "To:" field.
	- b. Selecting to view "My Teams" and inviting previous teammates.
	- c. Selecting to view "My Friends" and adding them by clicking the "Add" link.
	- d. Selecting "Free Agents" and adding them to the email.
	- e. Inviting friends through Facebook using the link above the "To:" field.

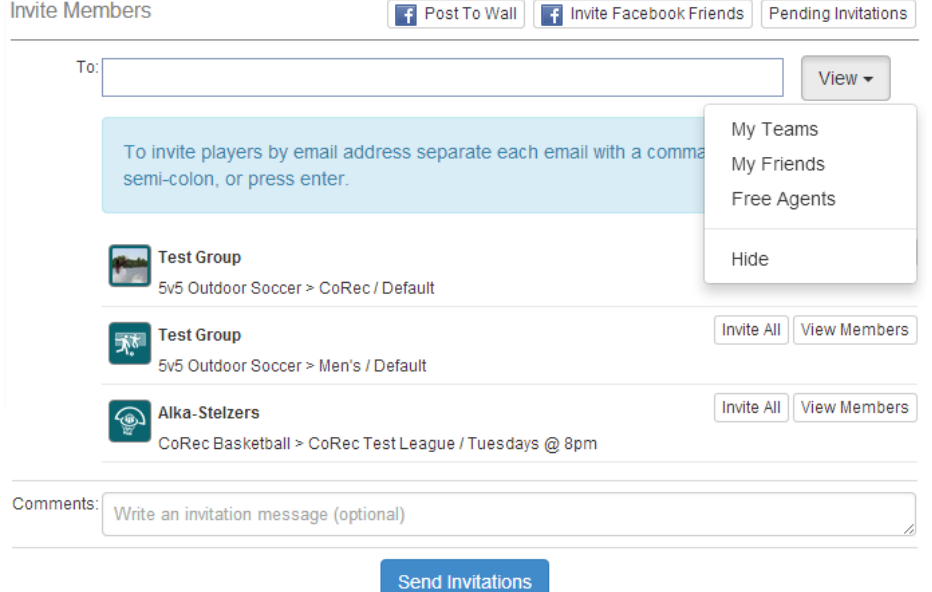

17. In order to participate/play in a season, ALL members must be on the roster to ensure eligibility.

Once you have completed these steps, you are done. Any time you log out of the system, you will log back in by selecting the "log in" tab on the upper-right side of the screen. Click "home" at the top of the IM Leagues screen to view all the teams, leagues, and free agent listings you have. A calendar with upcoming games will also appear showing all upcoming games for your teams.

If you have any questions, please contact [sportclubs@uncw.edu](mailto:sportclubs@uncw.edu) OR call 910-962-PLAY. (7529)